## **オンラインセミナー 受講手順 配信ツール Zoom 操作マニュアル ~ツールをインストールせずにブラウザで受講する~**

# **MACNICA**

© Macnica, Inc.

## **はじめに**

- ⚫ **本セミナーの配信は、リモート会議システム(Zoom)を使用します。**
- ⚫ **Zoomは無料でお使いいただけます。**
- ⚫ **対応ブラウザは Edge 80+、Chrome107+ 、Firefox76+ 、Safari10+、IE10+です。 (数字はバージョンで以降のものであればサポートされます。)**
- ⚫ **以下のステップで操作方法をご紹介します。**
- ⚫ **セキュリティポリシーの都合上、ツールのインストールが難しい方は、本資料でご紹介するブラウザで 受講する方法をご参照ください。**

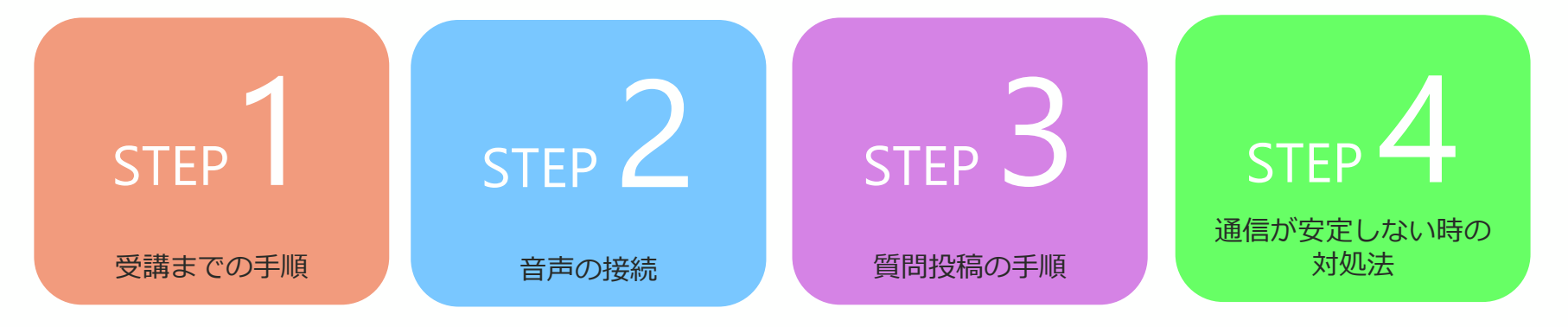

- ⚫ **開催前日までに、受講の手順とともにURLをメールでご案内します。**
- ⚫ **メールに記載された、視聴用URLをクリックする**

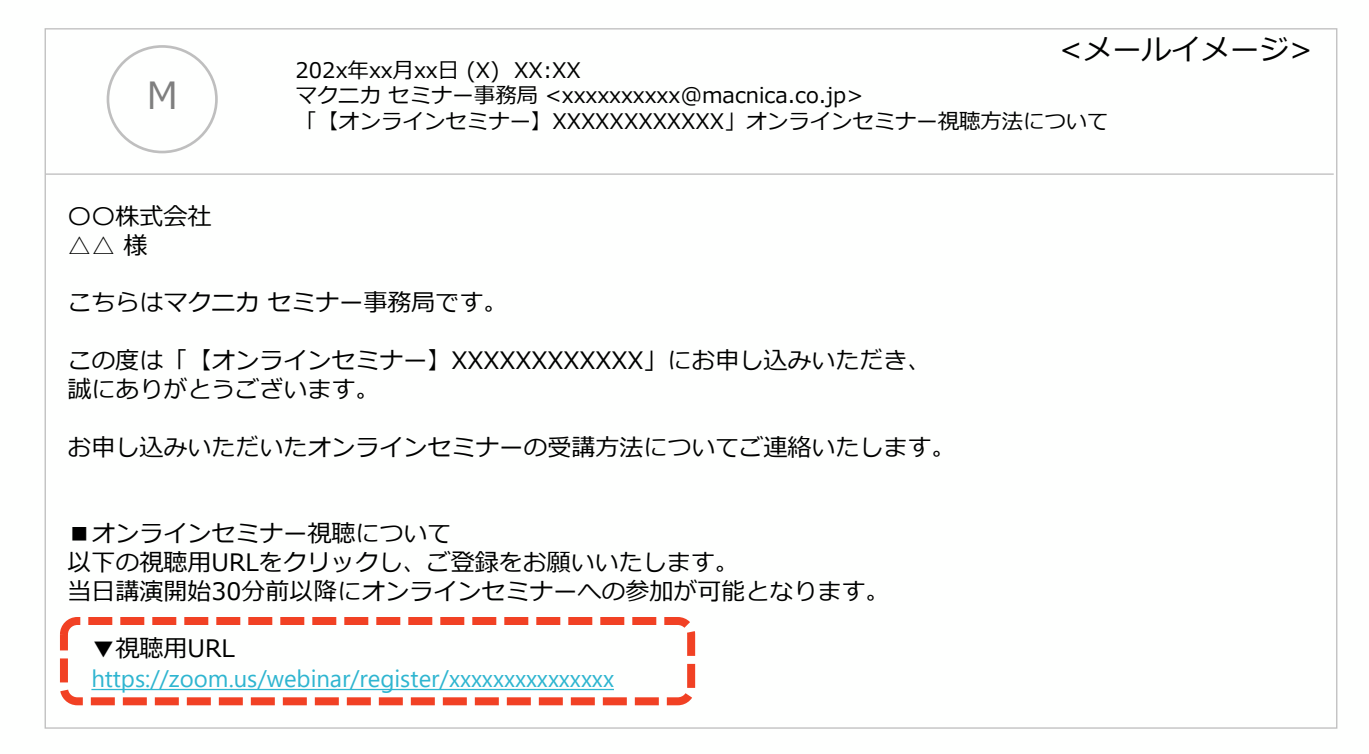

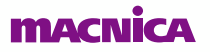

⚫ **セミナー参加画面に移動したら必要事項を入力し、ウェビナーに登録してください。**

#### ウェビナー登録

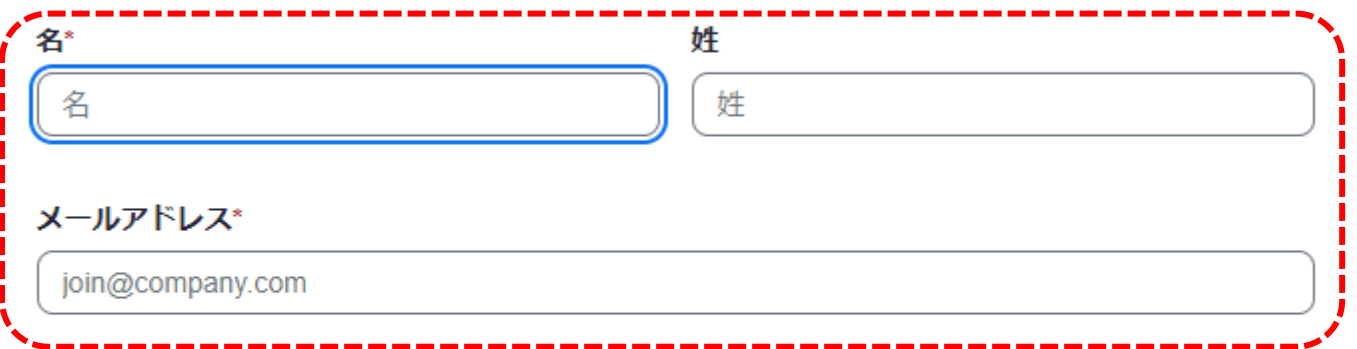

|登録時に提供する情報は、アカウント オーナーおよびホストと共有されます。 アカウント オーナーと ホストは、その情報を規約とプライバシー ポリシーに従って使用・共有できます。

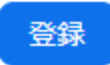

#### ⚫ **登録が完了すると、参加用のURLが表示されます。こちらの承認画面または、登録メール アドレスに届くメールより参加用のURLにアクセスいただけます。**

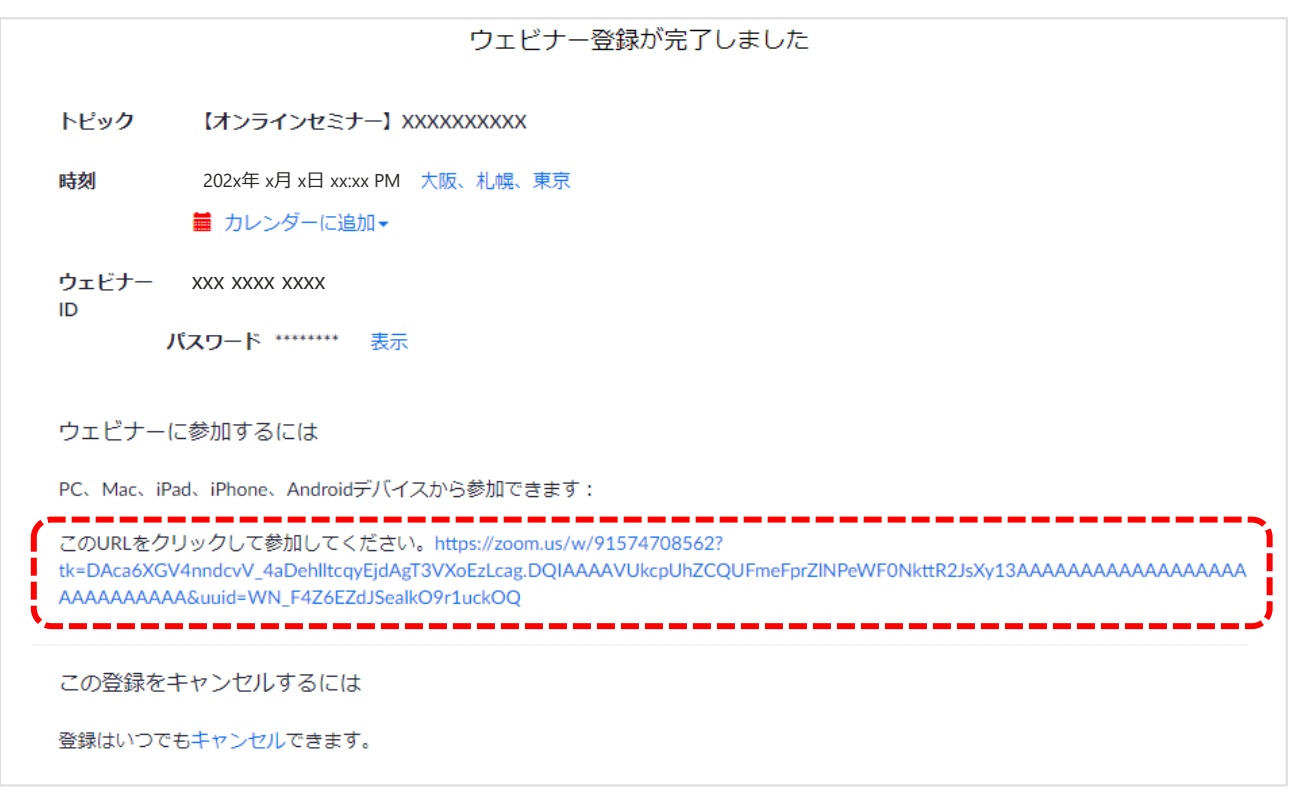

#### ⚫ **登録メールアドレスに届くメールサンプルです。参加用のURLにアクセスいただけます。**

マクニカ セミナー事務局 <no-reply@zoom.us> To 自分 ▼ こんにちは **ご質問はこちらにご連絡ください:** 日時: 202x年 x月 x日 xx:xx PM 大阪、札幌、東京 PC、Mac、iPad、iPhone、Androidデバイスから参加できます: ここをクリックして参加 注:このリンクは他の人と共有できません。あなた専用です。 パスワード: XXXXXX カレンダーに追加 Googleカレンダーに追加 Yahooカレンダーに追加 またはiPhone ワンタップ: 日本: +81524564439,,92242453948# or +81345781488,,92242453948# または重話: ダイヤル: 日本: +81 524 564 439 or +81 3 4578 1488 or +81 363 628 317 ウェドナーID: XXX XXX XXXX パスワード: XXXXXX 利用可能な国際番号: https://zoom.us/u/avXe3l2Np 登録はいつでもキャンヤルできます。

⚫ **再度ポップアップが表示されても、キャンセルをクリックし、"ブラウザから起動してくだ さい。"をクリックしてください。**

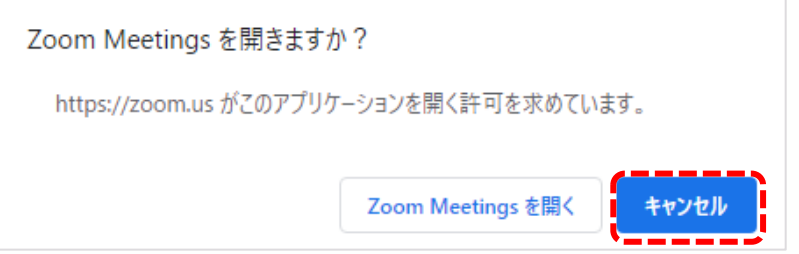

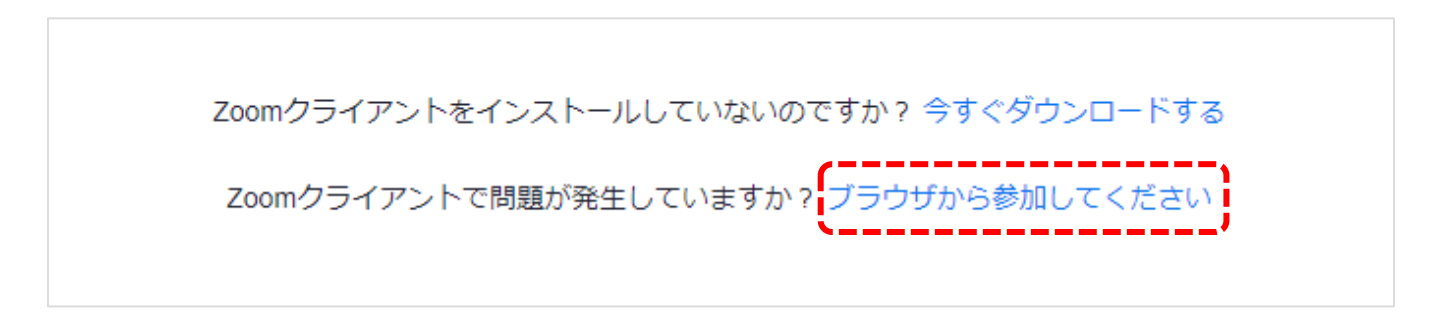

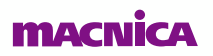

● お名前を入力して参加できます。

お名前

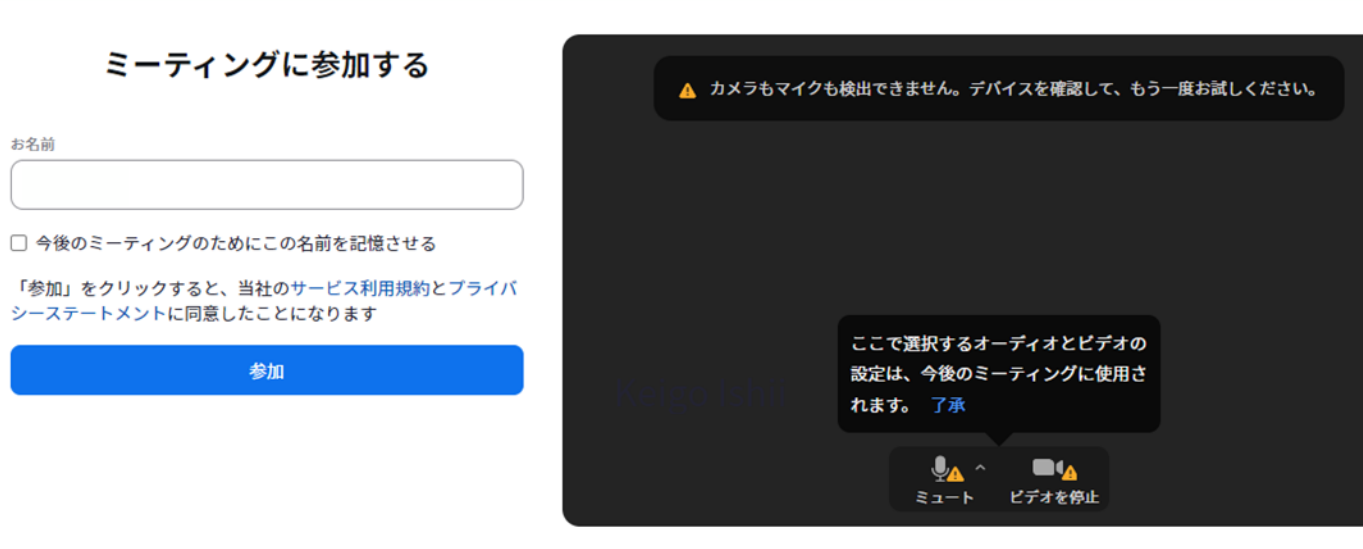

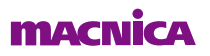

⚫ **この画面になれば、Zoomへ正常に接続されています。**

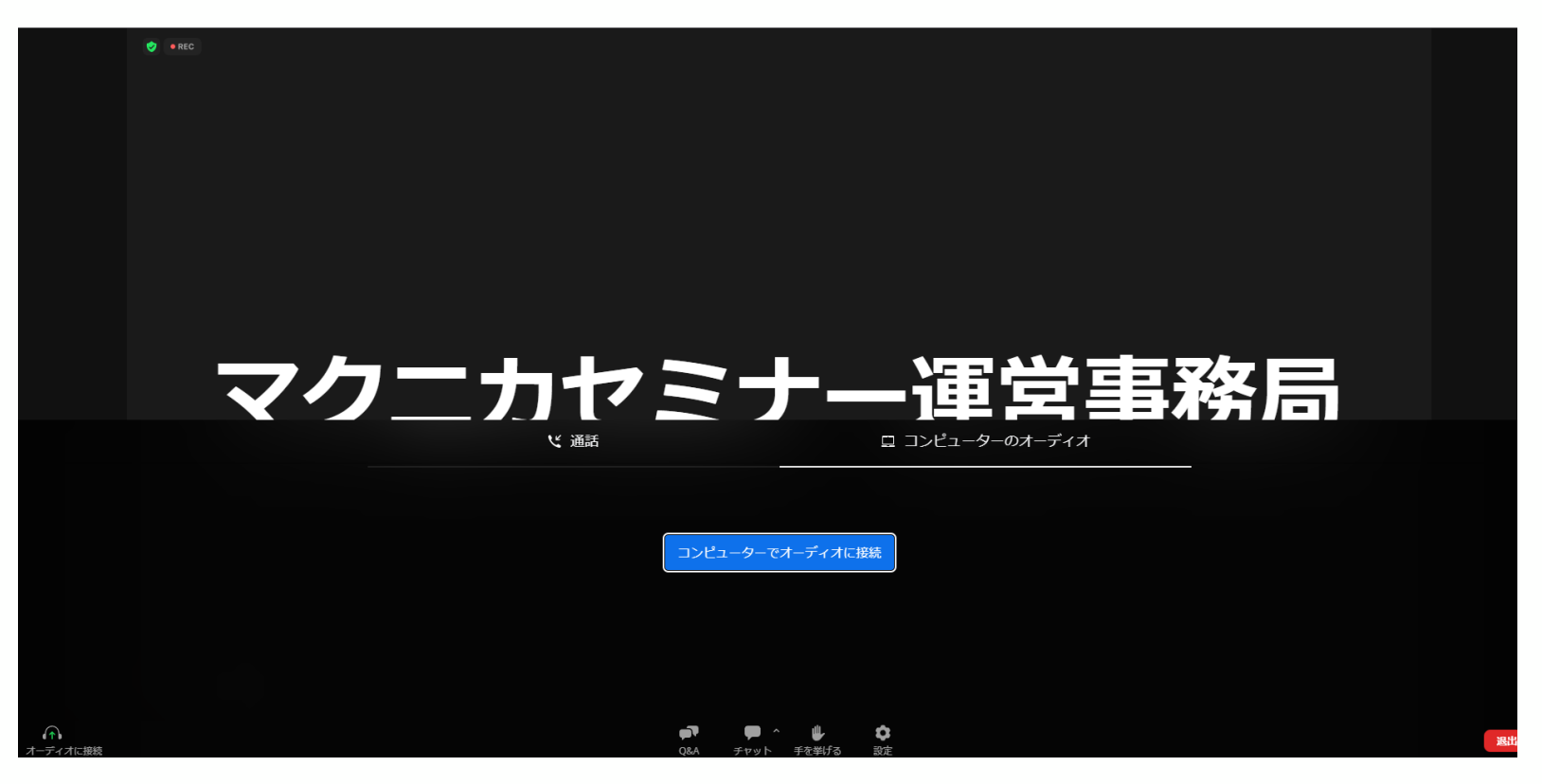

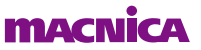

## **STEP2:音声の接続**

⚫ **コンピューターでオーディオに接続をクリックするとマイク許可のポップアップが出ます ので「許可」をクリックしてください。**

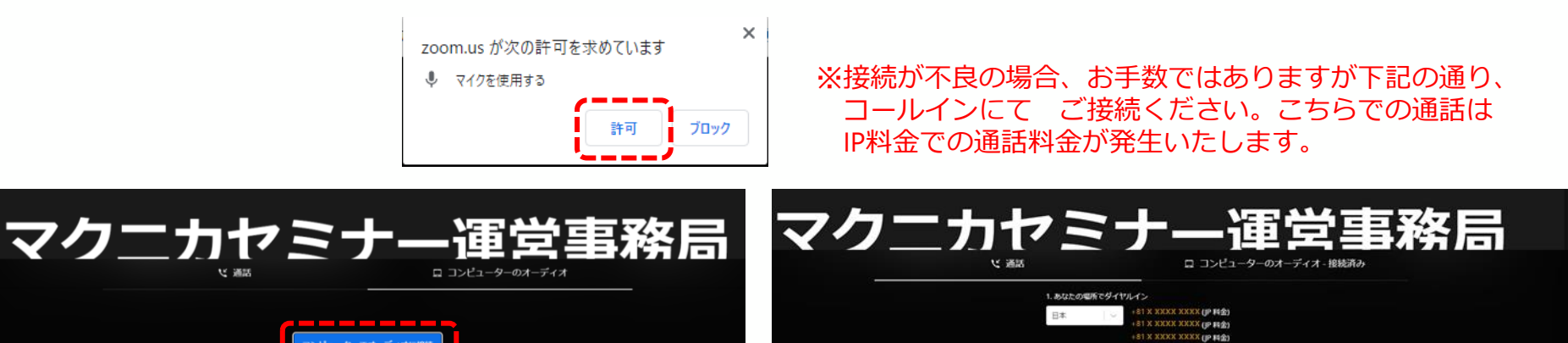

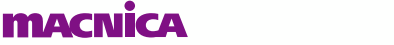

**181 X XXXX XXXX (IP NG)** 

2. ミーティングID XXX XXXX XXXX 3. 参加者ID XXXXXX 4. / CAD-F XXXXXX

## **STEP2:音声の接続**

⚫ **Zoom画面の左下、「オーディオ設定」をクリックし、利用したいスピーカーを選択して ください。**

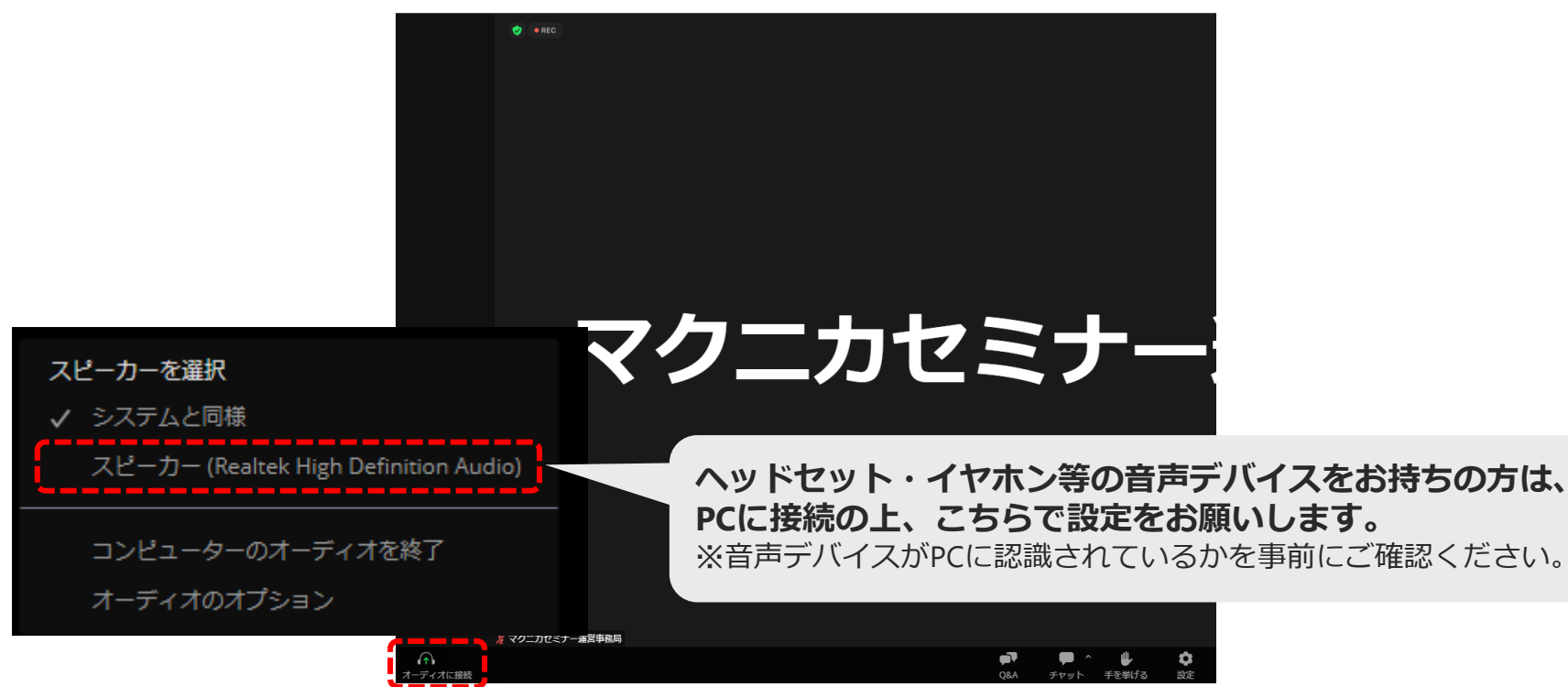

### **STEP3:質問投稿の手順**

⚫ **下記のQ&Aのアイコンをクリックすると、質問を投稿する画面が表示されます。 質問を入力し送信してください。**

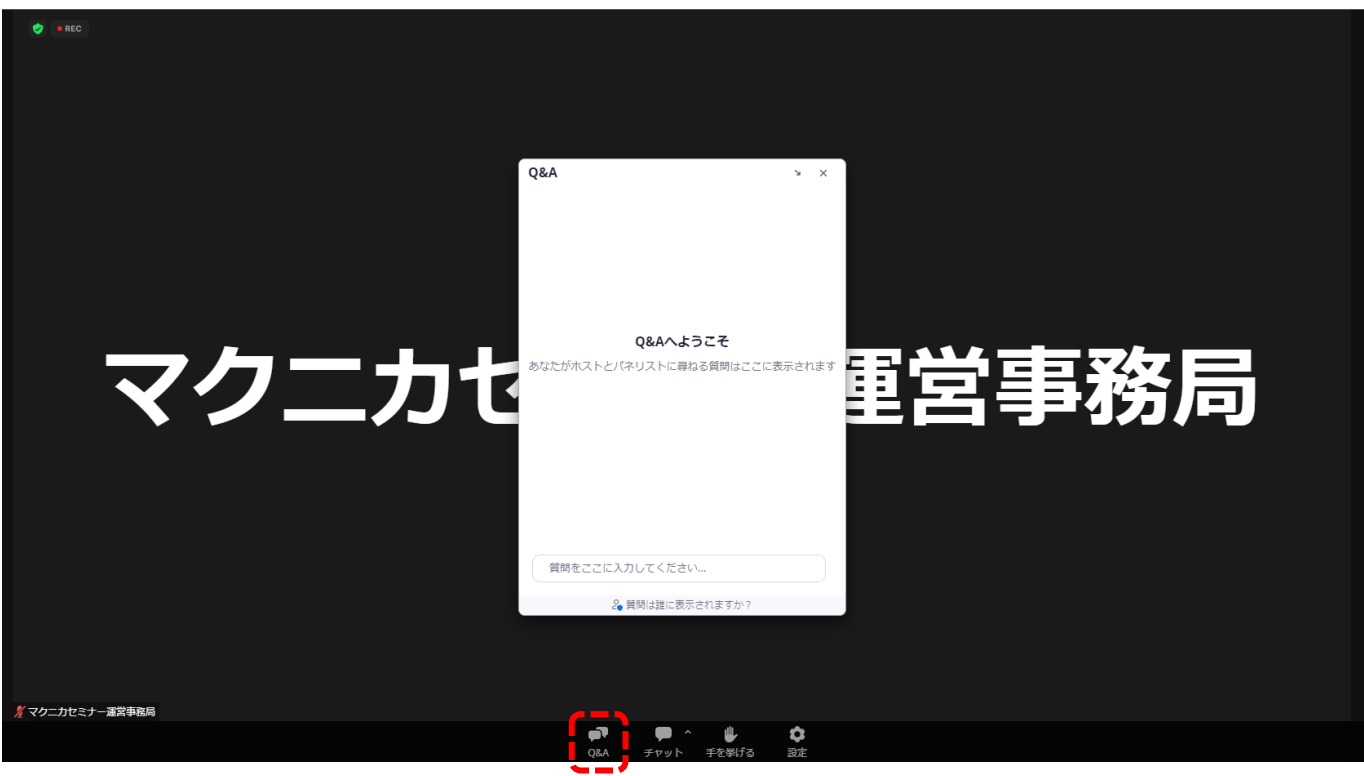

## **STEP4:通信が安定しない時の対処法**

**考えられる原因①:VPN接続による遅延 対策:VPN接続を切断(もしくはウェビナー中のみ、一時中断)してください**

リモートワーク中の企業様の中には、自社の環境へセキュアにアクセスするため、VPN接続をご利用の方も いらっしゃると思います。VPNはセキュアな反面、同じ時間帯に同じ回線を利用するユーザ数や通信量が増 加すると通信の遅延が発生する場合があります。 ウェビナー中はVPNの接続を切っておくことをお勧めいたします。

**考えられる原因②:インターネット環境による遅延**

**対策:スマートフォンでのアクセスをお試しください**

ご参加いただく環境のインターネット通信の帯域が不足している場合は、どうしても遅延が発生してしまい ます。スマートフォンでのアクセスをお試しください。

## **操作方法の説明はこちらで終了です その他のご不明点は、セミナー担当窓口までお問い合わせください。**

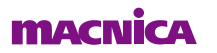